# GUÍA DE ACOLLIDA

**Destinatarios/as:** persoal que se incorpora a un novo posto de traballo dos corpos e escalas de xestión procesual e administrativa, de tramitación procesual e de auxilio xudicial da Administración de Xustiza de Galicia.

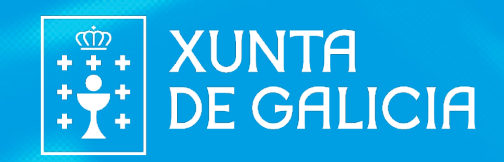

## **Benvida, benvido**

Nesta guía vas atopar a información necesaria para a túa incorporación a un posto de traballo en calquera oficina ou órgano da Administración de Xustiza de Galicia .

Se tes calquera dúbida no proceso de solicitude de alta, podes contactar co **CENTRO DE ATENCIÓN AO USUARIO/A (CAU)** no teléfono 981 546 223.

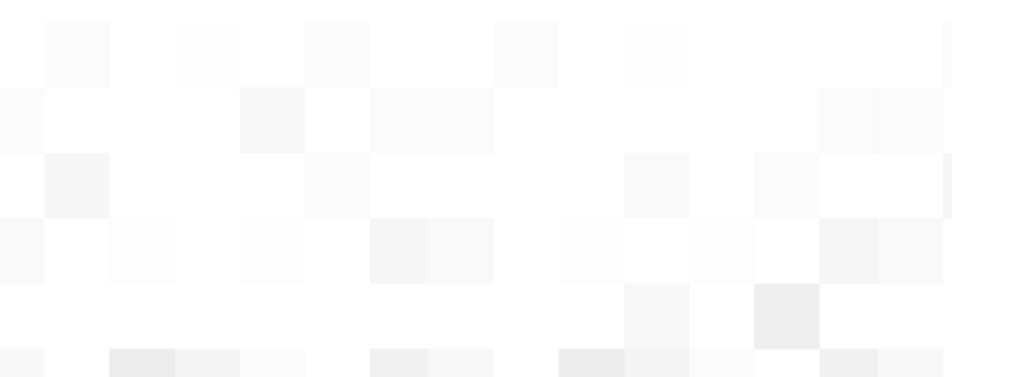

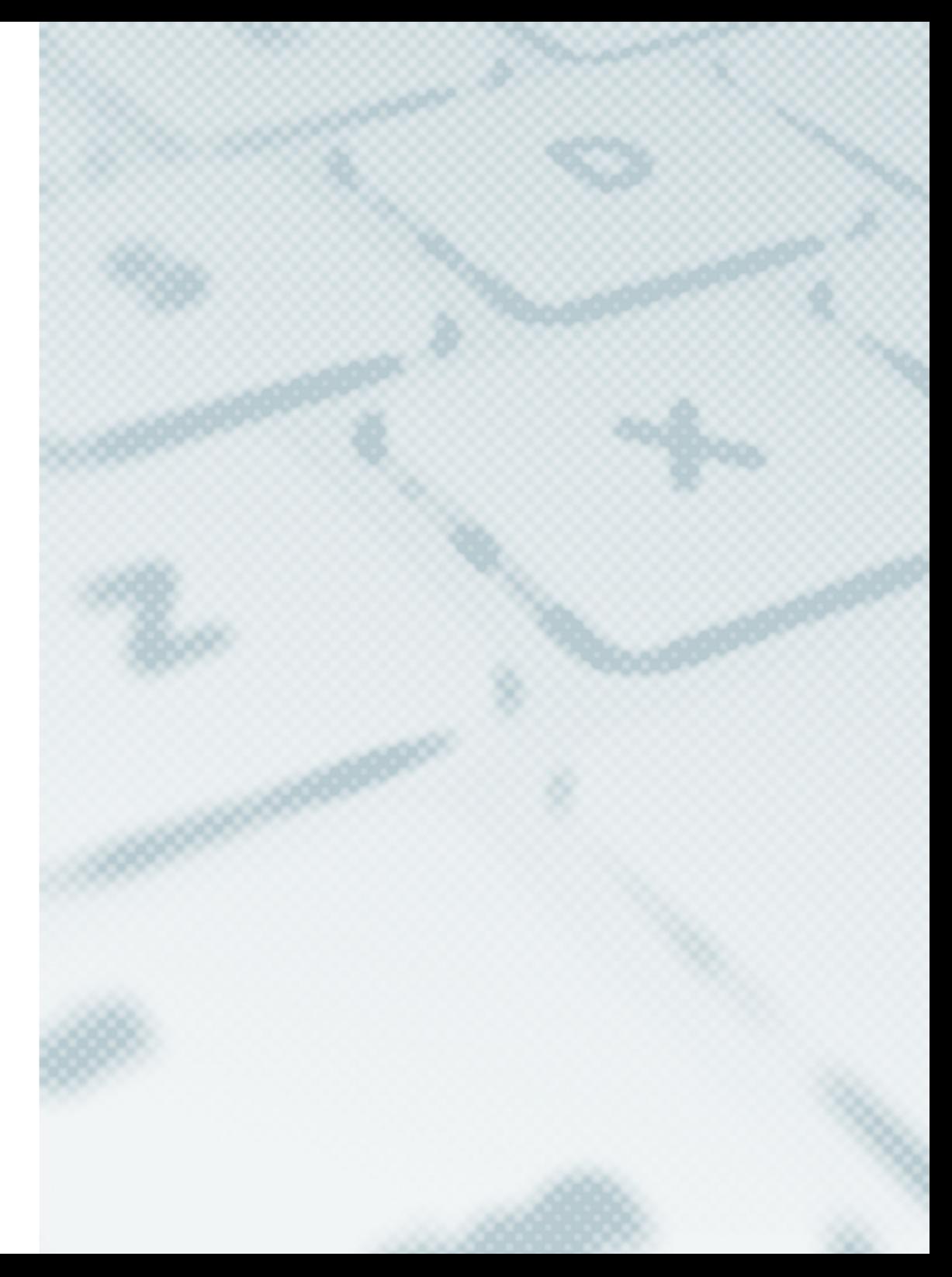

# <span id="page-2-0"></span>**Contido**

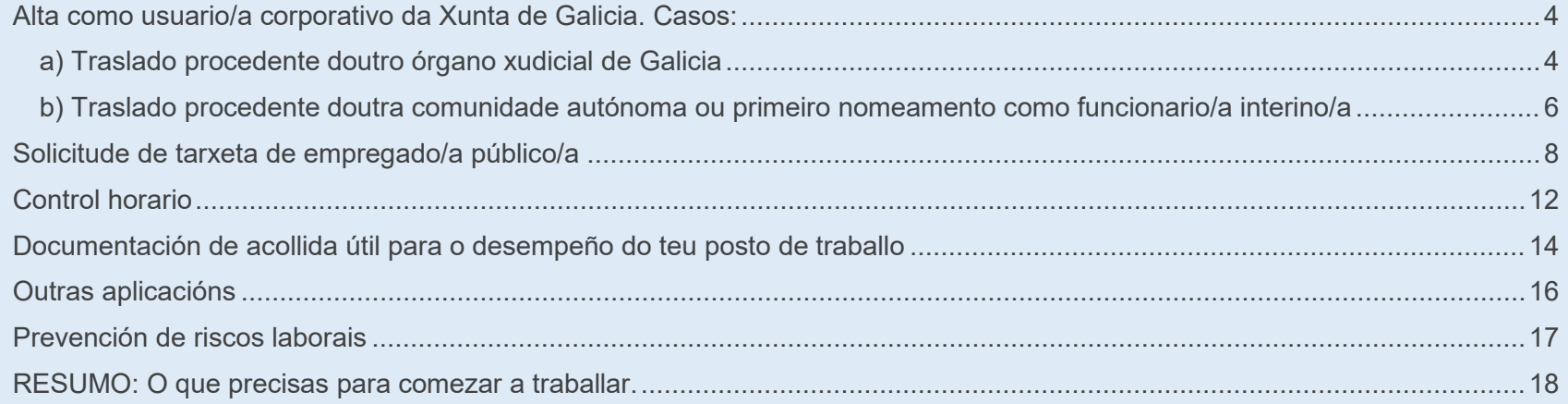

 $\frac{1}{2}$ 

## <span id="page-3-0"></span>**Alta como usuario/a corporativo da Xunta de Galicia. Casos:**

### <span id="page-3-1"></span>a) Traslado procedente doutro órgano xudicial de Galicia

Neste caso, cando tomes posesión no novo destino e co fin de poder acceder aos recursos que precises para traballar, o superior funcional (Letrado/a, Fiscal Xefe ou Subdirector/a do Imelga) do órgano ao que te incorpores debe comunicar desde o seu usuario os seguintes datos ao Centro de Soporte (CAU):

- $\hat{\varphi}$  Datos do usuario/a corporativo.
- $\hat{\mathcal{C}}$  Enderezos do traslado.
- $\hat{\varphi}$  Peticións asociadas: solicitar alta de permisos en aplicacións/reinicio do contrasinal no directorio activo.

#### **Envío**:

O envío destes datos pode xestionarse a través de Axudot, segue os seguintes pasos:

1. Na [Intranet,](https://intranet.xustiza.gal/web/d.x.xustiza/inicio) no pé da páxina, premes en ["Axudot"](https://axudot.xunta.gal/axudot).

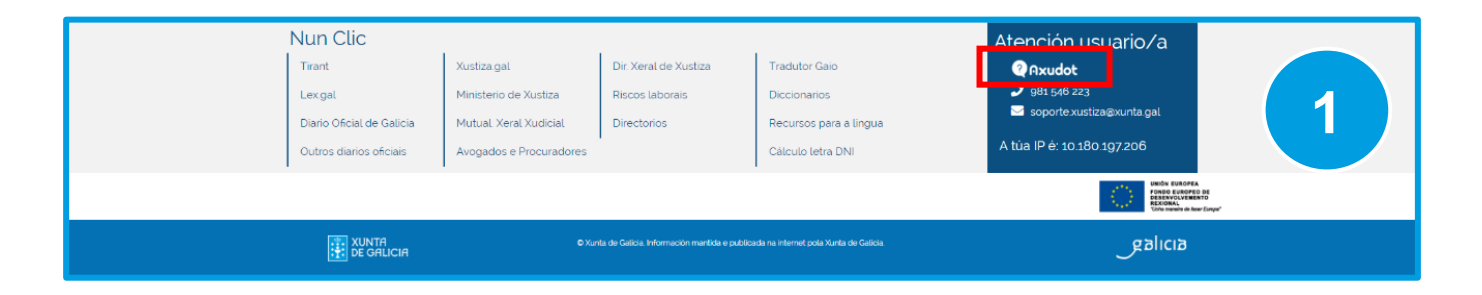

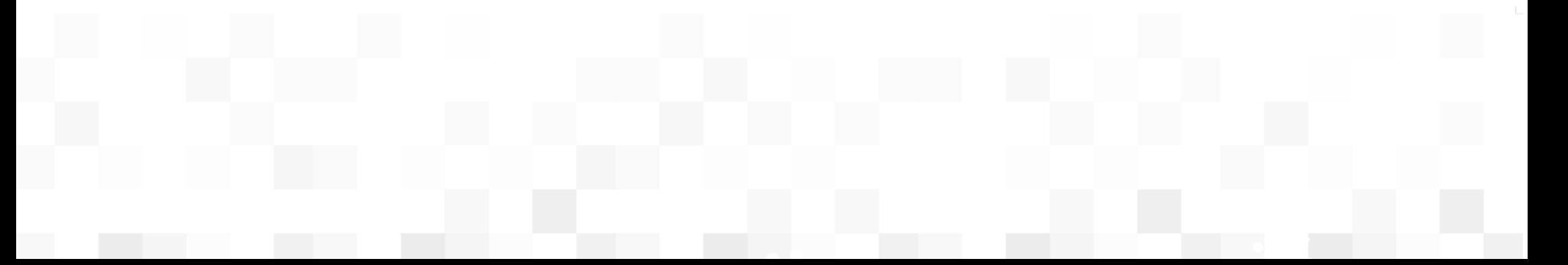

- 2. Inicias sesión en Axudot.
- 3. Premes "Solicitar traslado de posto".
- 4. Enches o formulario:
	- a. Datos do usuario/a: pos o nome do usuario/a e premes na icona da lupa.
	- b. Direccións do traslado: organismo de orixe e de destino.
	- c. Marcas as peticións asociadas.
- 

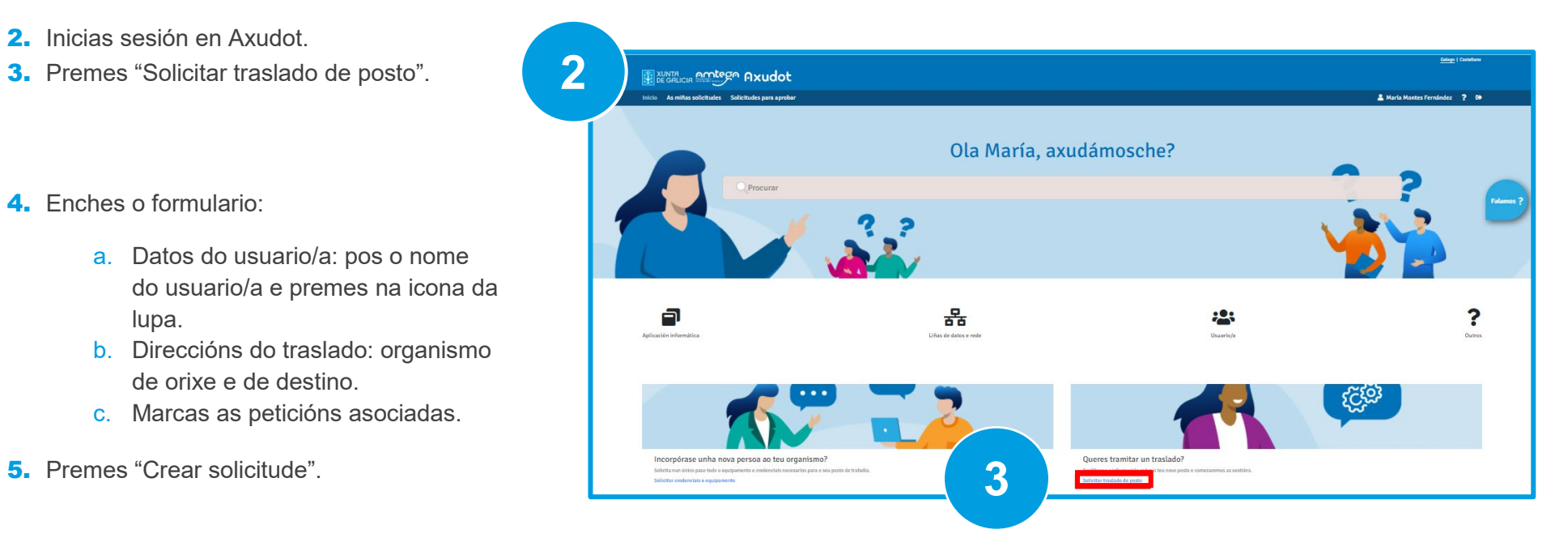

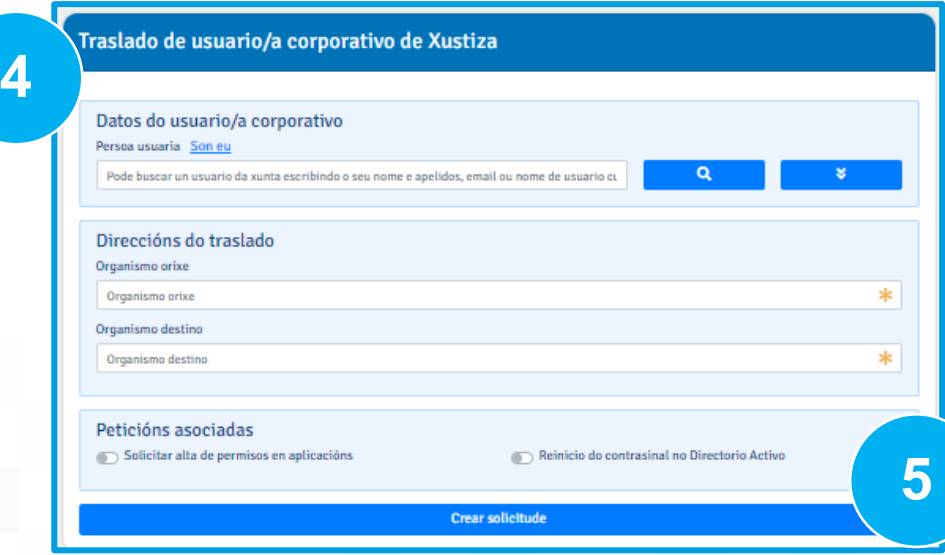

## <span id="page-5-0"></span>b) Traslado procedente doutra comunidade autónoma ou primeiro nomeamento como funcionario/a interino/a

Se te incorporas ao teu novo destino desde unha destas 2 situacións:

- **Procedes doutra comunidade autónoma.**
- Acabas de ser nomeado/a por primeira vez funcionario/a interino/a.

É necesario que obteñas un usuario e contrasinal da Xunta de Galicia, que che permitirá o acceso ao equipo e ás aplicacións procesuais.

Nestes casos, cando tomes posesión no novo destino e co fin de poder acceder aos recursos que precises para traballar, o superior funcional (Letrado/a, Fiscal Xefe ou Subdirector/a do Imelga) do órgano ao que te incorpores debe comunicar desde o seu usuario os seguintes datos ao Centro de Soporte (CAU):

- $\hat{\varphi}$  O teu nome e apelidos.
- $\hat{\varphi}$  O número do DNI.
- $\hat{\mathcal{C}}$  O organismo, a localidade, a oficina e o posto.
- $\hat{\varphi}$  Os datos de contacto: correo electrónico e teléfono.
- $\hat{\varphi}$  As aplicacións ás que necesitas acceder.
- $\hat{\varphi}$  O número de teléfono do posto de traballo.

#### **Envío**:

O envío destes datos pode xestionarse a través de AxudoT, segue os seguintes pasos:

1. Na [Intranet,](https://intranet.xustiza.gal/web/d.x.xustiza/inicio) no pé da páxina, premes en ["Axúdot"](https://axudot.xunta.gal/axudot).

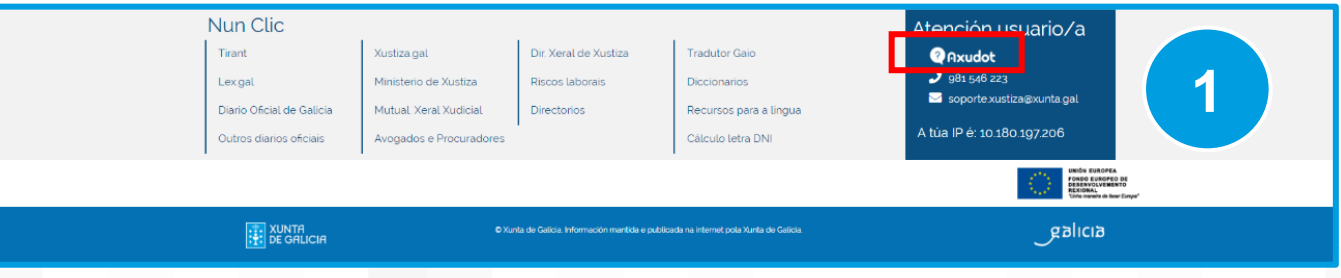

- 2. Inicias sesión en Axudot.
- 3. Premes en "Solicitar credenciais e equipamento".
- 4. Enches o formulario cos datos que indicamos na páxina anterior. En **Organismo**, indicar *Administración de Xustiza*, en **Oficina** o nome do Xulgado e en **Posto** o que se vaia a desempeñar segundo o corpo ao que se pertenza.
- 5. Premes en "Crear solicitude".

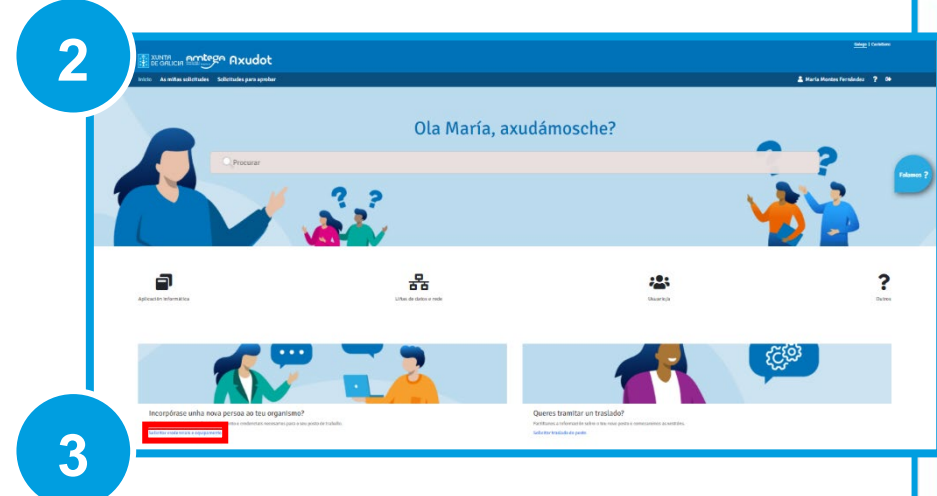

#### Alta de usuario/a corporativo de Xustiza

**4**

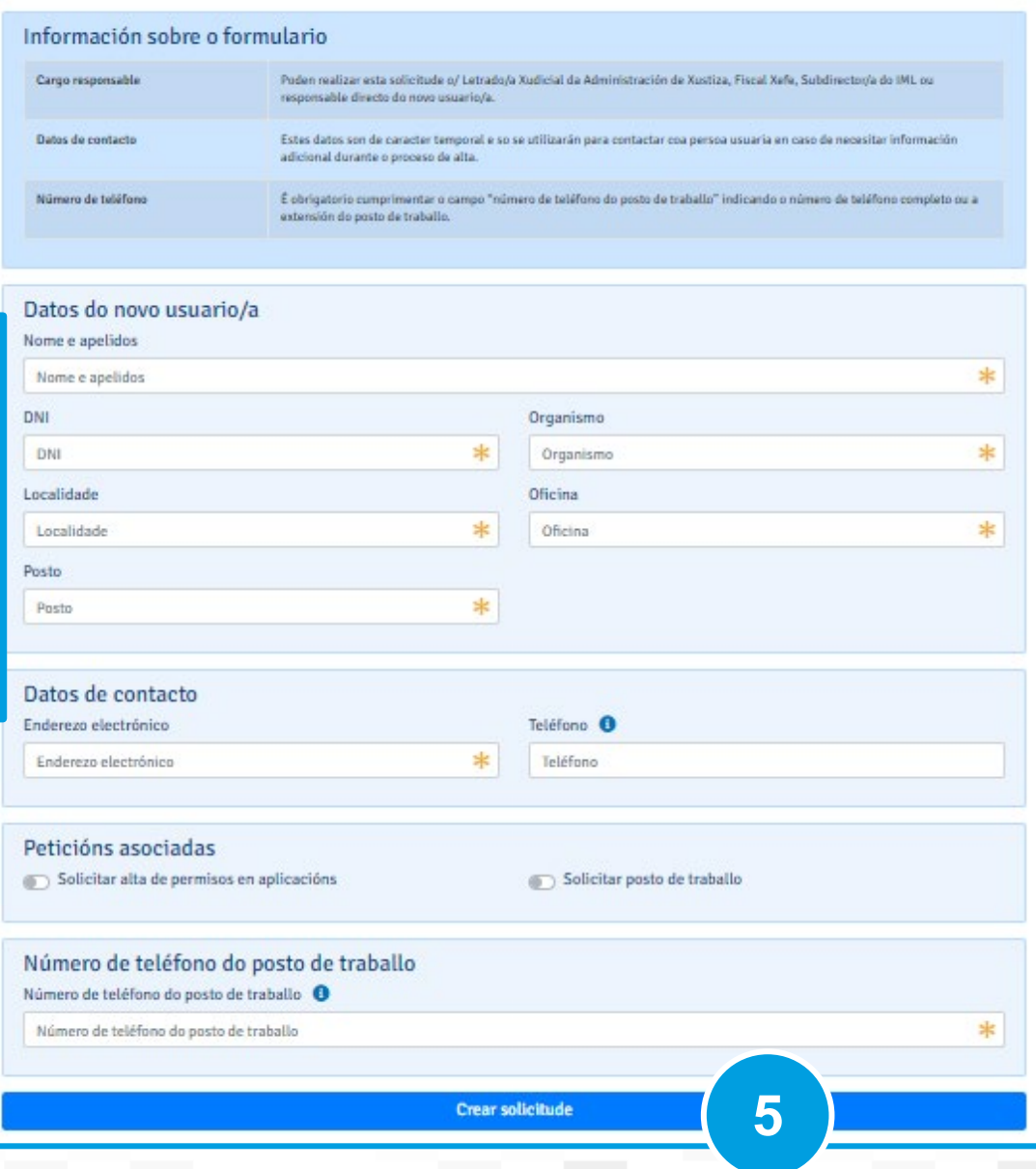

## <span id="page-7-0"></span>**Solicitude de tarxeta de empregado/a público/a**

Se non dispós de tarxeta de empregado/a público/a de Galicia, debes solicitala a través da Oficina Virtual do Persoal da Administración de Xustiza de Galiza (**OPAX**), á que podes acceder dende a Intranet.

Para solicitar a tarxeta de empregado/a público/a é **necesario**:

- 1. **Dispoñer dun correo electrónico.**
- 2. **Dispoñer dun usuario e contrasinal de acceso a OPAX:**
	- Se xa traballaches antes na Admón. de Xustiza de Galicia, comproba primeiro se mantés activos o usuario e contrasinal que xa che foran asignados no seu día (no caso de ter estado nas listas de interinos/as, debes dispoñer deles ao ser necesarios para acceder á bolsa): de estar activos, non tes que solicitalos de novo.
	- Noutro caso, é preciso solicitar o usuario e contrasinal de OPAX. Debes facelo dende esta mesma aplicación, accedendo a través do enlace directo da Intranet.

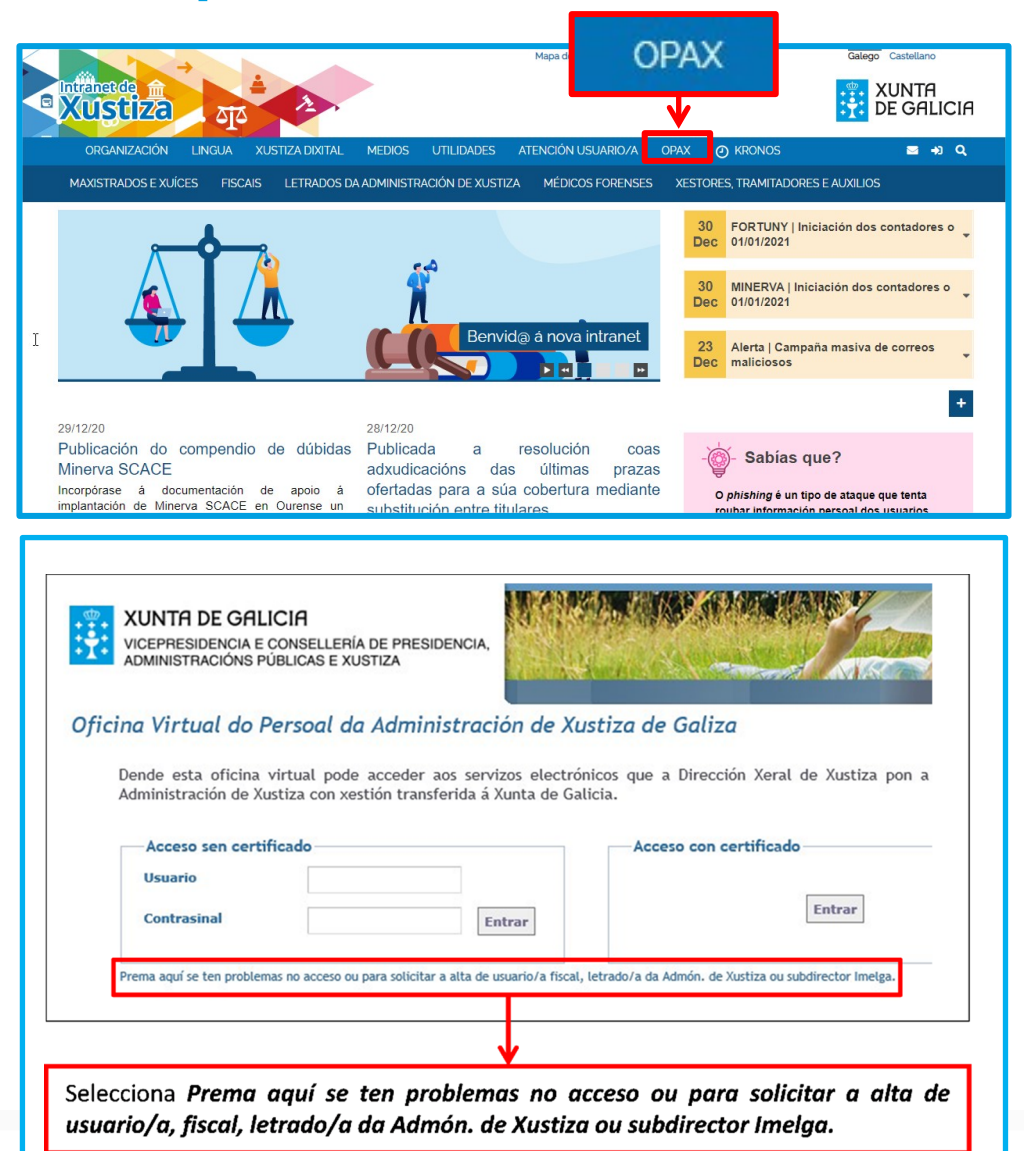

En relación co anterior, podes atoparte nun destes dous supostos:

 **Se xa tiveches nalgún momento un usuario e contrasinal de OPAX** e non os lembras ou non están activos, debes solicitalos de novo e acceder a *Solicitar un novo contrasinal*.

 **Se nunca tiveches usuario e contrasinal de OPAX,** debes solicitalos premendo en *Comunicar outros incidentes no acceso.*

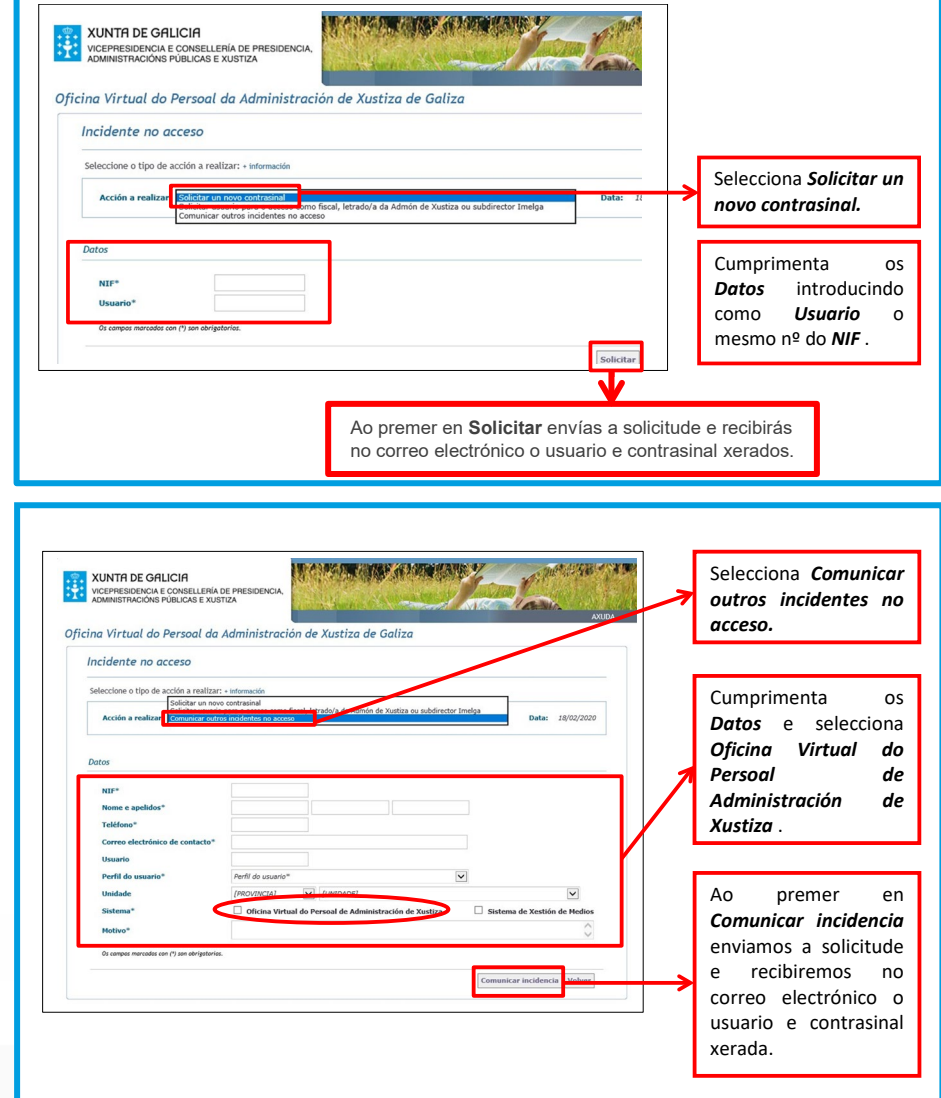

#### 3. **Solicitar a tarxeta**

Unha vez dispoñas de usuario e contrasinal de OPAX, é necesario:

- a. Contactar co Centro de Soporte (CAU), chamando ao teléfono 981546223, para que fagan a apertura do correspondente ticket.
- b. Entrar de novo na OPAX e facer a solicitude de tarxeta.

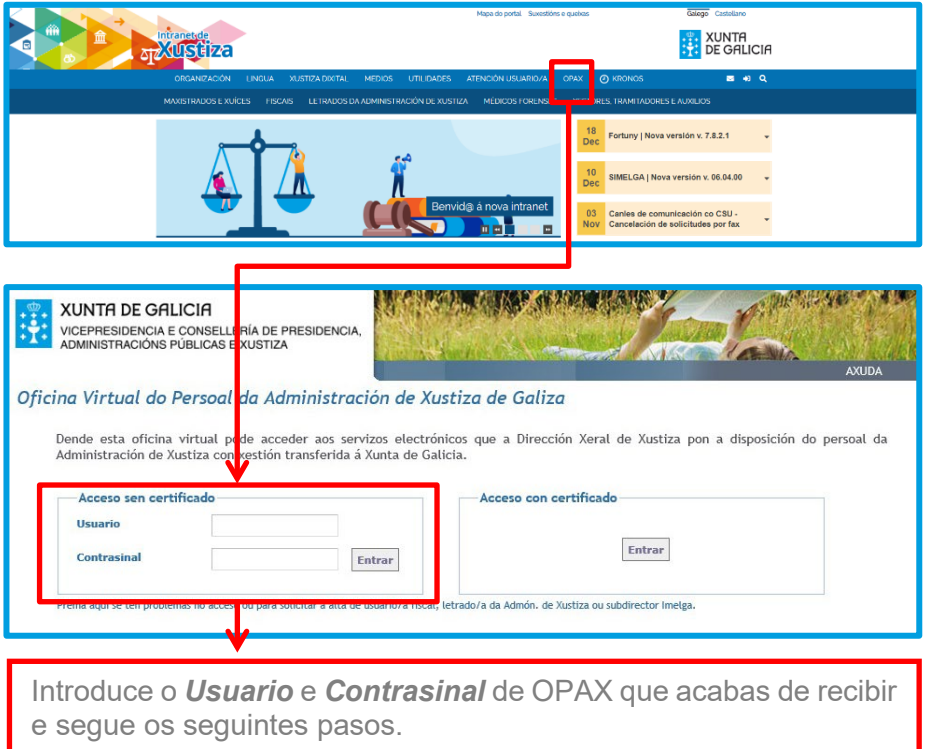

**LEMBRA que, a través de OPAX, tamén podes consultar e realizar distintos trámites relativos á túa condición de empregado/a público/a. A través desta aplicación podes, entre outras funcionalidades, solicitar permisos, vacacións ou licenzas, así como enviar incidencias sobre o control horario.**

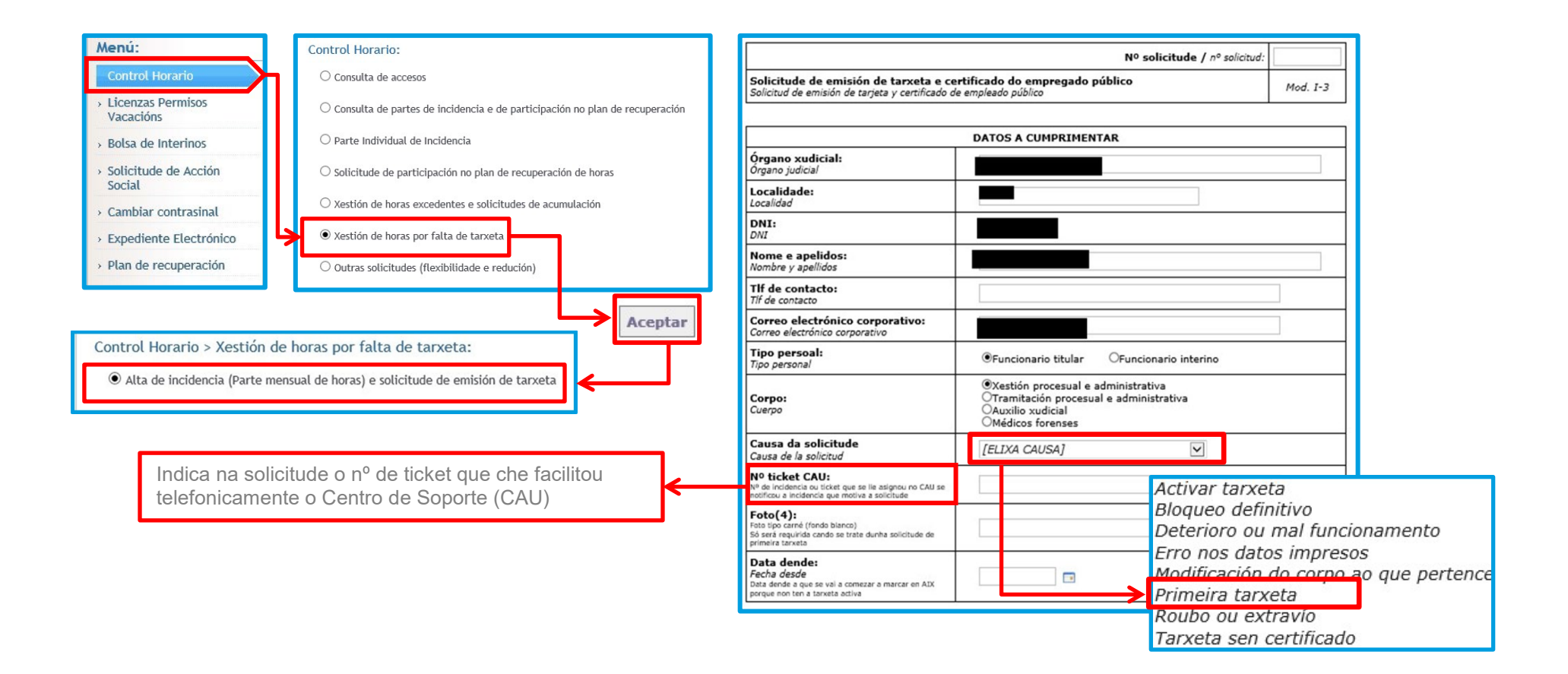

Imprime ou garda o formulario, asínao e envíao ao destinatario que figura ao pé do mesmo xunto cunha fotografía tipo carné.

#### **OPCIÓNS DE ENVÍO**

- **Por correo postal**: Ó/Á Xefe do Servizo de Xestión de Infraestruturas Administrativas Subdirección Xeral de Coordinación de Servizos Transversais Secretaría Xeral Técnica, Consellería de Presidencia - San Caetano s/n
- **Mediante correo electrónico**: Ao enderezo de correo [tarxetas-identificacion@xunta.es.](mailto:tarxetas-identificacion@xunta.es)

## <span id="page-11-0"></span>**Control horario**

Non esquezas que debes acreditar o cumprimento da túa xornada laboral, facendo a correspondente marcaxe á entrada e saída a través da aplicación KRONOS.

Debes acceder a ela a través da icona que atoparás no escritorio do teu ordenador. Se non tes ese acceso directo no escritorio debes contactar co CAU (981 546 223) para que o habiliten.

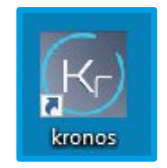

Excepcionalmente, mentres non se atope habilitado o acceso directo, poderás acceder desde a Intranet:

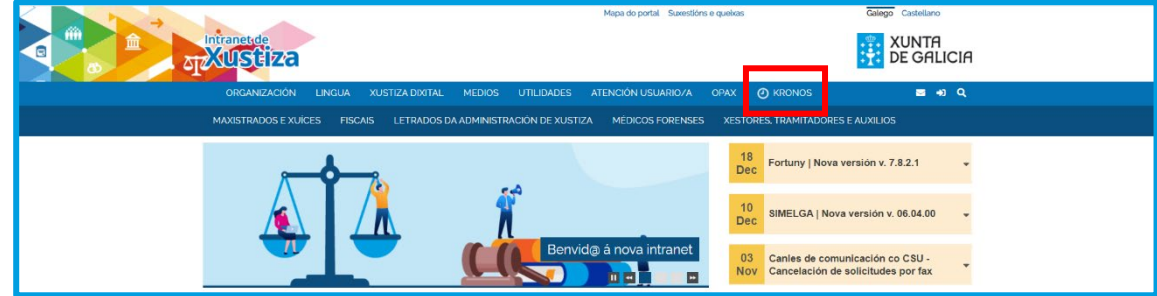

#### **Se non tes aínda a tarxeta de identificación:**

− Debes rexistrar diariamente as marcaxes de entrada e saída a través dunha incidencia horaria en OPAX: *Control Horario > Xestión de horas por falta de tarxeta > Rexistro diario de horas*

Se comezas as incidencias horarias por falta de tarxeta nun mes e ao comezar o mes seguinte aínda non tes a tarxeta, antes de rexistrar as incidencias no novo mes tes que rexistrar primeiro a continuidade da incidencia: preme en *Control Horario > Xestión de horas por falta de tarxeta > Continuidade de incidencia (no mes inmediatamente posterior ao da alta da incidencia*). A continuación, fai o rexistro de horas.

#### **Cando teñas a tarxeta de identificación:**

− Debes asinar o parte mensual de horas rexistradas: *Control horario > Xestión de horas por falta de tarxeta > Parte mensual de horas rexistradas*.

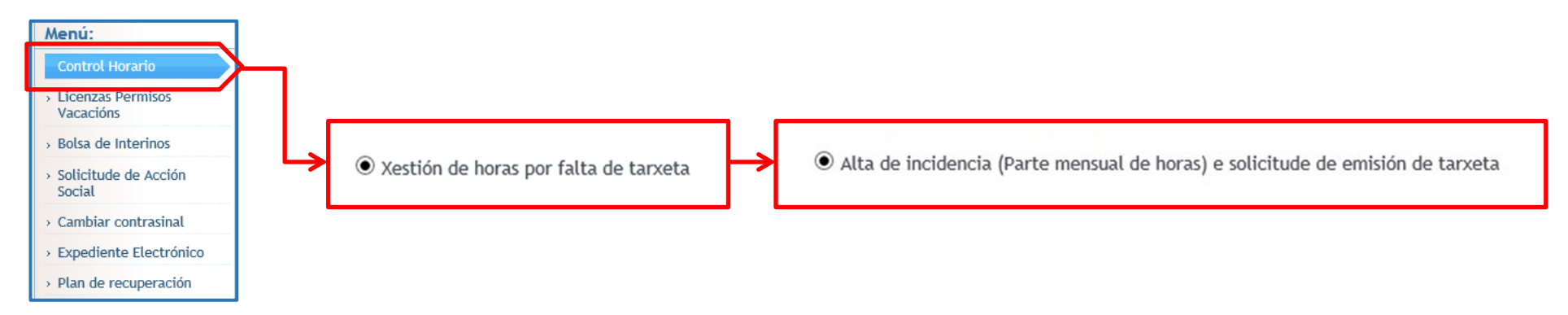

Finalizado o mes ao que correspondan as marcaxes, deberás enviar telematicamente o parte mensual ao servizo de persoal de Xustiza da xefatura territorial que che corresponda.

**Se tes algunha dúbida relativa ao rexistro das incidencias de control horario por falta de tarxeta, consulta co CAU (981 546 223).**

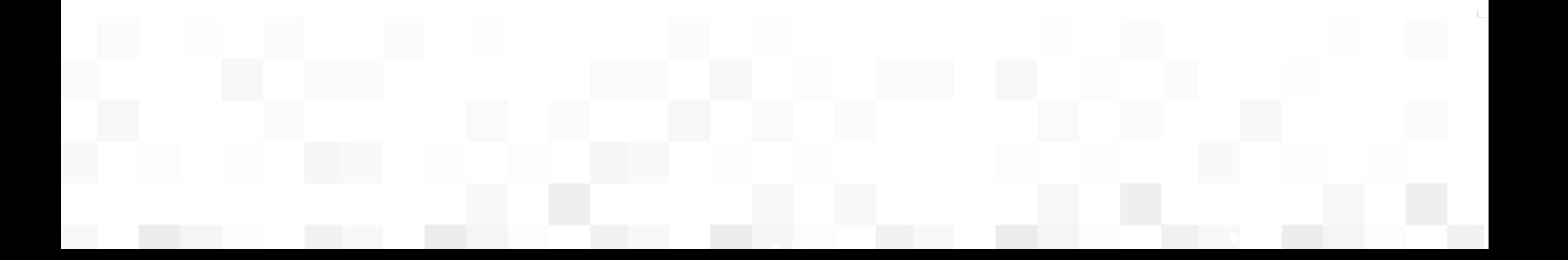

## <span id="page-13-0"></span>**Documentación de acollida útil para o desempeño do teu posto de traballo**

Na Intranet dispós dun apartado de formación:

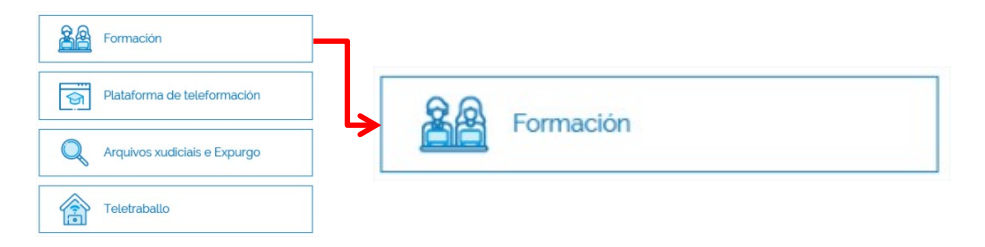

Dentro atopas:

O enlace á plataforma de **Teleformación xustiza.gal**, onde periodicamente se abren cursos destinados á formación na Xustiza dixital.

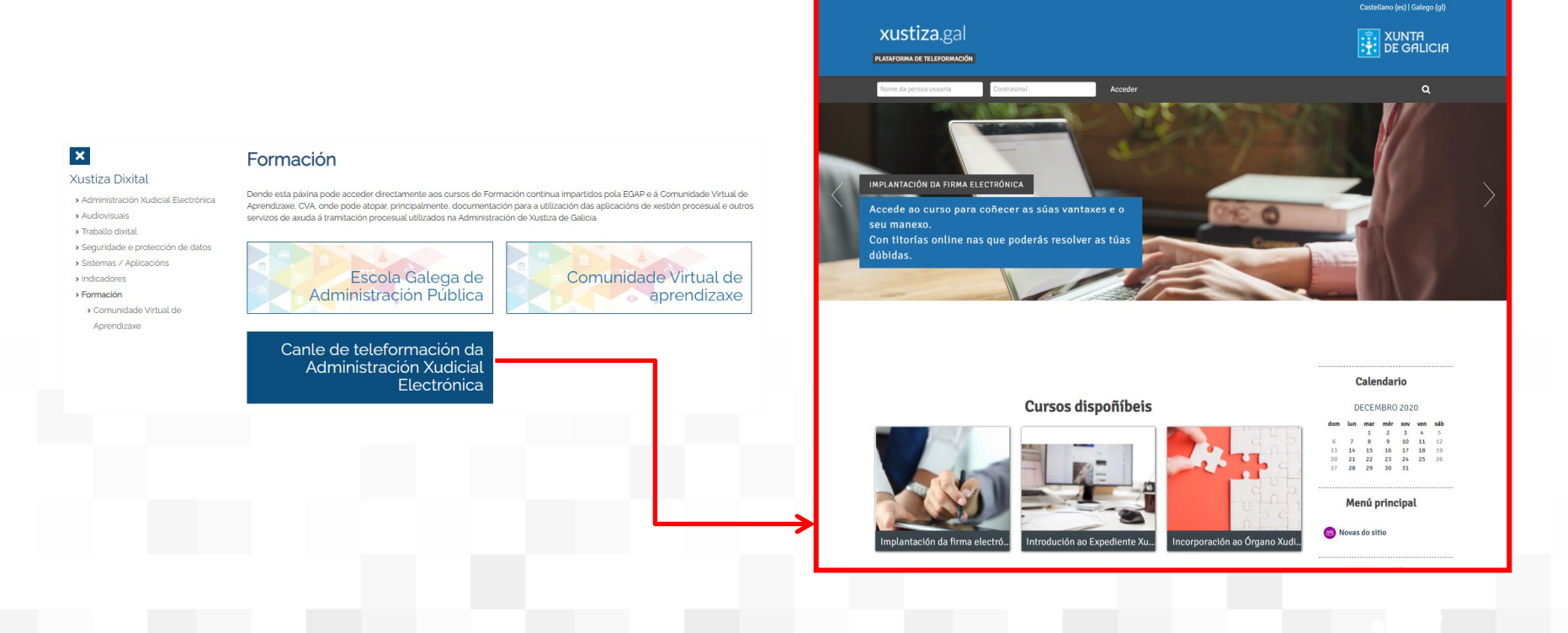

 **A Comunidade Virtual de Aprendizaxe (CVA)**, con documentación que che pode axudar para comezar a traballar coas aplicacións informáticas específicas da Administración de xustiza.

Entre a documentación dispoñible atópanse fichas sobre utilidades concretas e guías sobre determinados trámites.

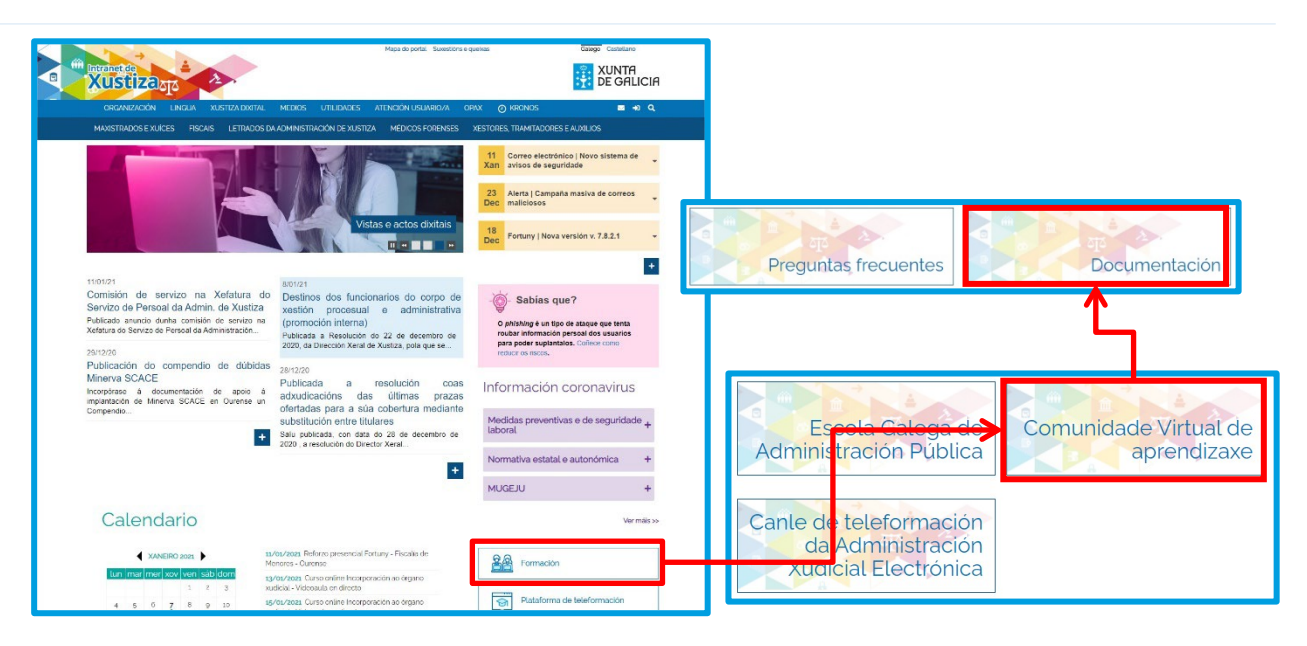

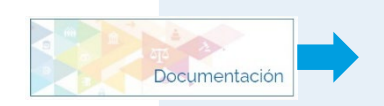

**No apartado DOCUMENTACIÓN ESTRUTURADA POR XURISDICIÓNS E ÓRGANOS XURISDICIONAIS podes acceder a fichas explicativas e documentos interactivos sobre as distintas aplicacións e utilidades.**

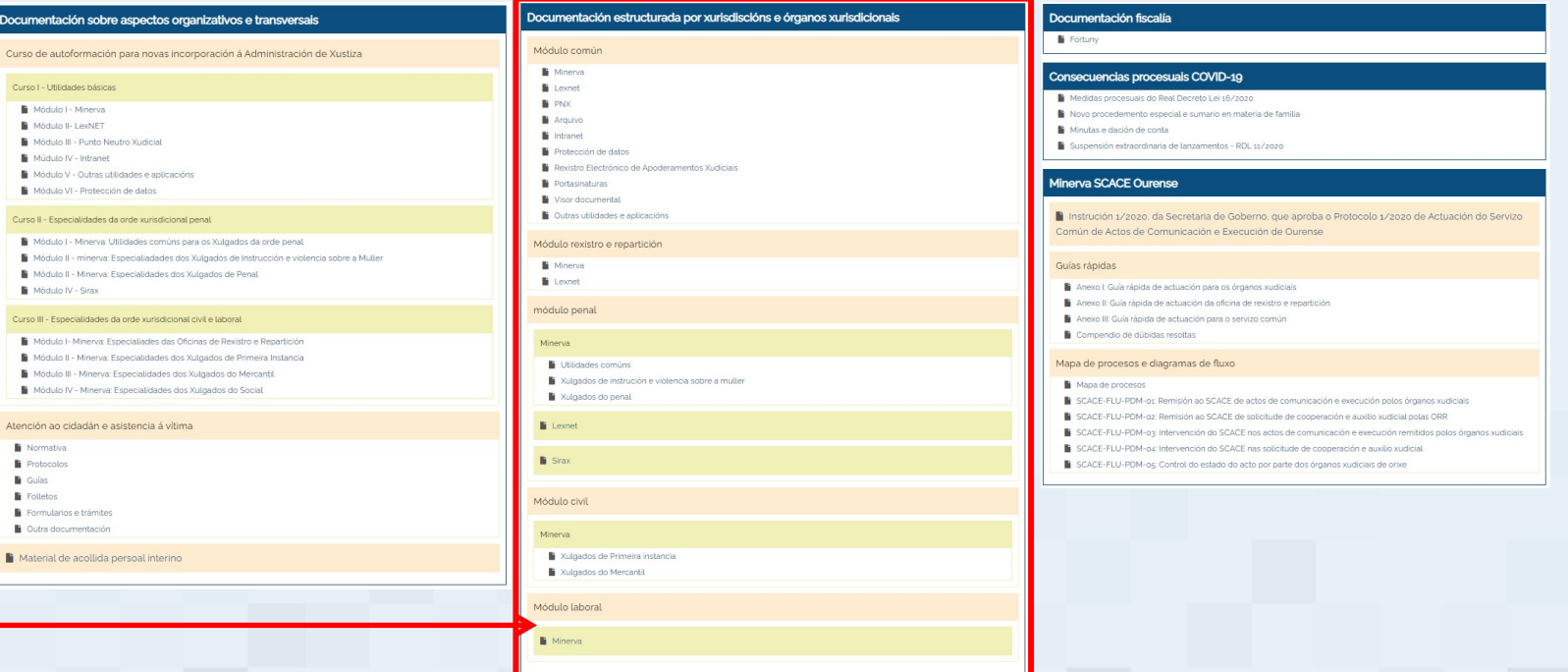

## <span id="page-15-0"></span>**Outras aplicacións**

Dependendo do posto de traballo ao que te incorpores (xulgado, fiscalía, subdirección do Imelga), terás que utilizar algunha ou varias das seguintes aplicacións informáticas específicas da Administración de xustiza:

**Minerva:** aplicación que debes utilizar se te incorporas a un xulgado. A través dela tramítanse os procedementos xudiciais.

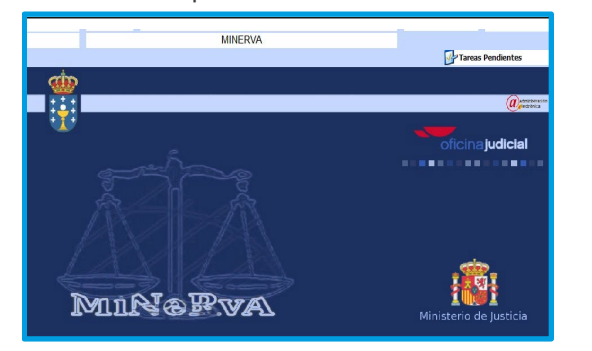

**Simelga:** esta aplicación dá soporte ao proceso de xestión administrativa da actividade do persoal do Instituto de Medicina Legal de Galicia (Imelga).

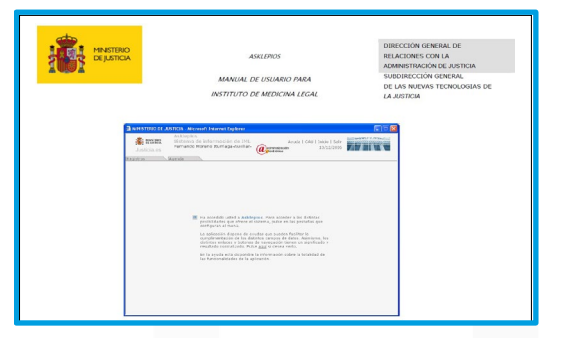

**Fortuny:** aplicación que debes utilizar para realizar os trámites nos expedientes cando te incorporas a unha fiscalía.

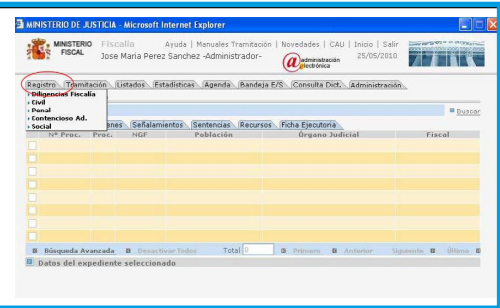

**e-Fidelius:** aplicación utilizada polos funcionarios/as de auxilio xudicial para a gravación de xuízos e vistas orais.

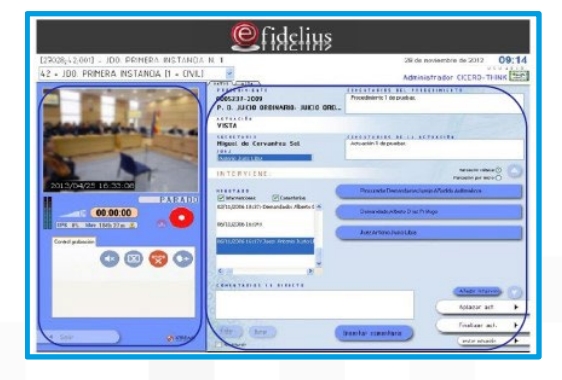

**Punto Neutro Xudicial:** a través desta utilidade, á que podes acceder dende a Intranet, poderás realizar indagacións de domicilio ou de patrimonio cando a tramitación dun procedemento o esixa, así como enviar telematicamente solicitudes de cooperación a outros xulgados (exhortos) cando cho indiquen e sexa necesario.

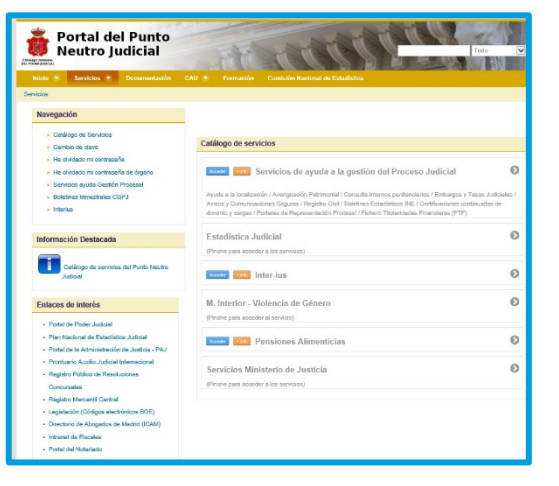

## <span id="page-16-0"></span>**Prevención de riscos laborais**

Debes consultar e coñecer [a información relativa á prevención de riscos laborais que figura na](https://intranet.xustiza.gal/web/d.x.xustiza/xta/rrhh/prevencion-de-riscos-laborais) Intranet.

- Plan de prevención de riscos laborais da Administración xeral da Xunta de Galicia.
- Actuacións a seguir en caso de accidente de traballo.
- Ficha de información núm. 29.- Posicións forzadas: como coñecer e protexer o lombo.
- Ficha de información núm. 31 Primeiros Auxilios
- Ficha de información núm. 33.- Instalacións.
- Ficha de información núm. 36.- Sobreesforzos durante a manipulación manual de cargas.
- Ficha de información núm. 39.- Traballos de oficina.
- Ficha de información núm. 41.- Traballos en pantallas de visualización de datos.
- Ficha de información núm. 43.- Trastornos musculoesqueléticos.
- Ficha de información núm. 45.- Seguridade vial.
- Ficha de información Escaleiras manuais.
- **Ficha de información. Electricidade**
- Ficha de información. Incendios
- Ficha Movementos manuais de carga.
- Ficha Prevención do estrés; intervención sobre o individuo.
- Ficha Recomendacións xerais en postos de técnico en oficinas.
- Información non exhaustiva dos riscos e medidas preventivas das actividades da Garda Civil.
- Información dos riscos derivados das actividades realizadas por funcionarios da Policía Nacional en dependencias xudiciais.
- Medidas preventivas para o persoal que realice tarefas de notificación fóra das sedes xudiciais.
- [Información Risco Biolóxico \(Coronavirus -COVID-19\)](https://intranet.xustiza.gal/informacion-coronavirus)

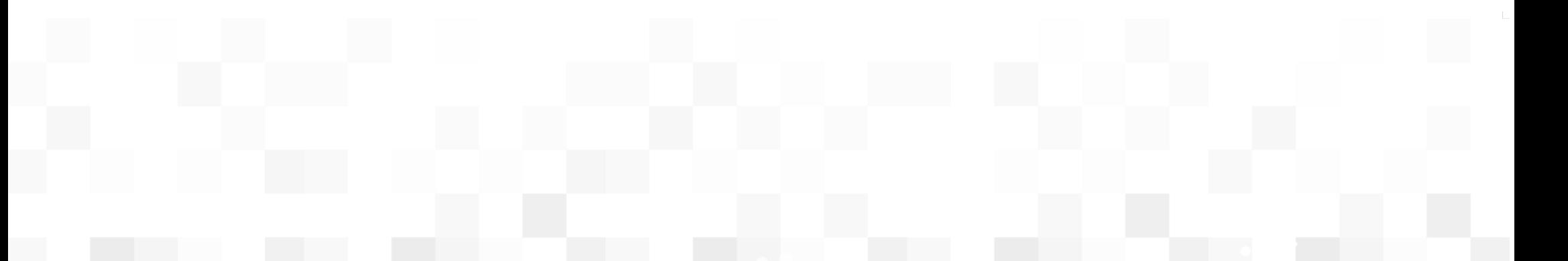

## <span id="page-17-0"></span>**RESUMO:** O que precisas para comezar a traballar.

**ALTA NO NOVO DESTINO DUN FUNCIONARIO/A QUE SE TRASLADA DENDE UN ÓRGANO XUDICIAL DE GALICIA A OUTRO DA MESMA COMUNIDADE**

O/A superior funcional (Letrado/a, Fiscal Xefe ou Subdirector/a do Imelga) do órgano de destino comunicará ao CAU os seguintes datos do funcionario/a:

- 1. Datos do usuario/a corporativo.
- 2. Direccións do traslado.
- 3. Petición asociadas: solicitar alta de permisos en aplicacións/reinicio do contrasinal no directorio activo.

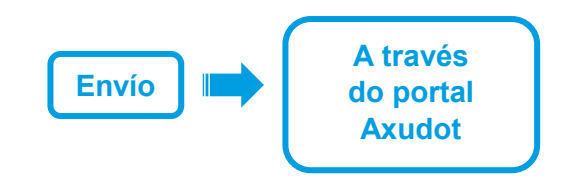

**ALTA NO NOVO DESTINO DUN FUNCIONARIO/A QUE SE TRASLADA DENDE UN DESTINO DE FÓRA DE GALICIA A OUTRO DESTA COMUNIDADE OU QUE SEXA NOMEADO/A POR PRIMEIRA VEZ COMO FUNCIONARIO/A INTERINO/A**

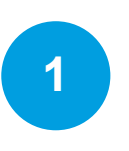

Solicitude de *usuario* e *contrasinal* da Xunta de Galicia para acceder ao **equipo** e ás aplicacións

**Envío**

**A través do portal Axudot**

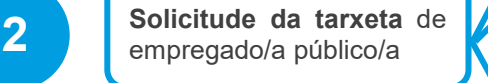

Solicitude de *usuario* e *contrasinal* de OPAX, se non dispós deles (son distintos do usuario e contrasinal do equipo)

**Chamar por teléfono ao CAU** para obter o número do tícket de solicitude de tarxeta

Solicitude da tarxeta de empregado/a público/a, **achegando fotografía** tamaño carné e **enchendo un formulario** que se remitirá:

1. Por correo postal:

**O/A Xefe do Servizo de Xestión de Infraestruturas Administrativas Subdirección Xeral de Coordinación de Servizos Transversais Secretaría Xeral Técnica, Consellería de Presidencia - San Caetano s/n**

2. Por correo electrónico a *tarxetas-identificacion@xunta.es*

**Descargar** información inicial sobre riscos laborais e medidas preventivas

A descarga e exame desta información **é obrigatoria** para comezar a traballar e debes **Facela no seguinte enlace:**<br> **3 http://intranet.xustiza.gal/web/d.x.xustiza/xestores/rrhh/prevencion-riscos-laborais**<br> **3 http://intranet.xustiza.gal/web/d.x.xustiza/xestores/rrhh/prevencion-riscos-laborais** 

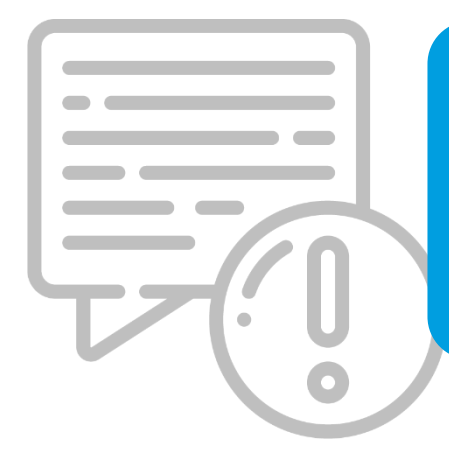

En todo caso, **unha vez tomes posesión no teu destino** e **teñas activada a conta de correo electrónico corporativo**, **debes estar pendente das mensaxes que poidas recibir por esta vía para a participación nos cursos de formación** que se convoquen co fin de facilitar a túa incorporación.

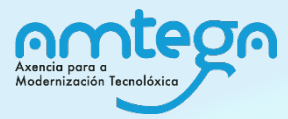

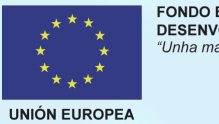

FONDO EUROPEO DE<br>DESENVOLVEMENTO REXIONAL "Unha maneira de facer Europa"

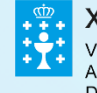

#### **XUNTA DE GALICIA**

VICEPRESIDENCIA E CONSELLERÍA DE PRESIDENCIA,<br>ADMINISTRACIÓNS PÚBLICAS E XUSTIZA Dirección Xeral de Xustiza